<span id="page-0-0"></span>Categoria: Articoli - Ultima modifica: Sabato, 26 Novembre 2011 19:17 Pubblicato: Martedì, 30 Novembre 1999 01:00 Scritto da Marco

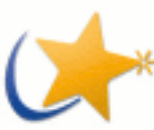

Saluto la comunità di notebookitalia con questa recensione sull'installazione della distribuzione Linux Mandriva 2007 x86\_64 su un portatile della serie Compaq Presario R3000 (R3455EA).

Non sono un esperto di informatica ma solo un appassionato, quindi le mie spiegazioni avranno poco di tecnico e spesso dovranno essere prese dal lettore come indicazione generale, perchè questa descrizione si basa sull'installazione di una precisa distribuzione su un preciso hardware, senza generalizzazioni o approfondimenti.

### **Indice**

- [1. Perché Linux](#page-0-0)
- [2. Scelta della distribuzione](#page-1-0)
- [3. Il portatile](#page-2-0)
- [4. Scelte generali](#page-3-0)
- [5. Partizionamento](#page-4-0)
- [6. Scelta dei pacchetti](#page-5-0)
- [7. Scelta password](#page-6-0)
- [8. Riepilogo](#page-7-0)
- [9. Programmi](#page-8-0)
- [10. Pacchetti indispensabili](#page-9-0)
- [11. ACPI](#page-10-0)
- [12. Driver nVIDIA](#page-11-0)
- [13. Desktop 3D: xgl e compiz, aixgl e beryl](#page-12-0)
- [14. Tasti multimediali](#page-13-0)
- [15. Reti wireless](#page-14-0)
- [16. Bluetooth e cellulari](#page-15-0)

### 16.1 Procedura di pairing

- 16.2 Modifica dei file di configurazione 16.3 Creare una periferica virtuale per la connessione
	- [17. Impostazione del modem](#page-16-0)
	- [18. Hardware non testato o non](#page-17-0) [funzionante](#page-17-0)

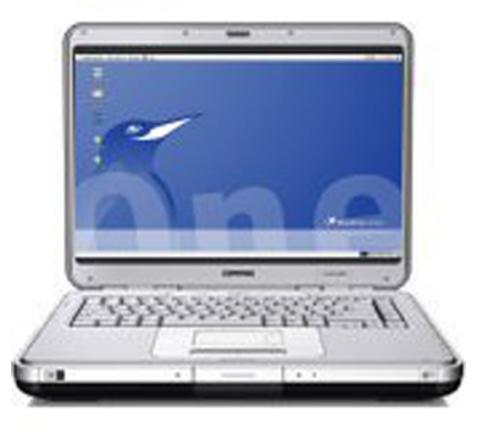

<span id="page-1-0"></span>Categoria: Articoli - Ultima modifica: Sabato, 26 Novembre 2011 19:17 Pubblicato: Martedì, 30 Novembre 1999 01:00 Scritto da Marco

### 1. Perché Linux

Una buona risposta potrebbe essere un'altra domanda: perché no? Windows non è l'unico sistema operativo al mondo quindi esiste la possibilità di non usarlo nel proprio computer. L'alternativa più famosa e realisticamente adottabile per un uso domestico è Linux ( si potrebbero citare anche altri sistemi quali Solaris, la famiglia dei BSD, BeOS etc. ).

L'utilizzo di Linux presuppone comunque che si abbia una qualche passione informatica, perché occorrerà risolvere dei piccoli problemi che in Windows non si hanno, inoltre Windows XP è un sistema affidabile ( non c'è paragone col 98) e veloce nei nuovi computer.

Riguardo al futuro prossimo, vediamo che il 31 gennaio si apriranno le porte dei mercati italiani a Windows Vista, che promette una nuova veste grafica a discapito però di una richiesta hardware non indifferente; difficilmente i possessori di vecchi notebook (anche non troppo vecchi, per intenderci quelli con ram inferiore a 512Mb e scheda grafica non molto performante) troveranno vantaggi in termini di usabilità rispetto al vecchio XP.

Linux ha già lanciato una rivoluzione nell'interfaccia grafica, che garantisce prestazioni ed effetti strabilianti anche con dotazioni hardware non eccelse; ecco un esempio:

<span id="page-2-0"></span>Categoria: Articoli - Ultima modifica: Sabato, 26 Novembre 2011 19:17 Pubblicato: Martedì, 30 Novembre 1999 01:00 Scritto da Marco

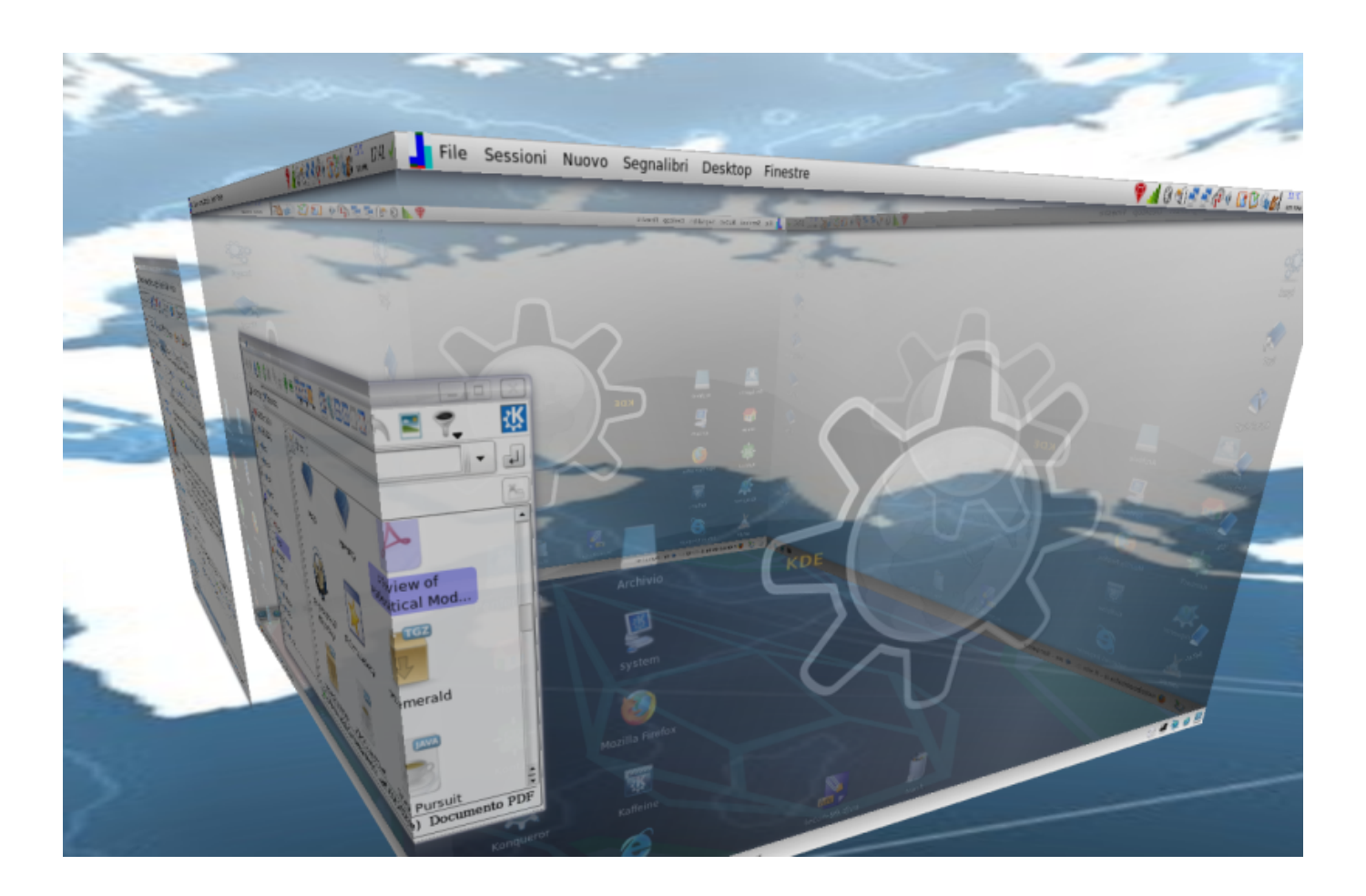

Inoltre se non vogliamo riempire il computer con programmi pirata, molto spesso in ambiente Windows dovremmo spendere fior di quattrini per le licenze. Usando Linux, invece, troveremo migliaia di applicativi "Open source", che non significa necessariamente "gratuiti" ma a sorgenti aperti, cioé il codice del programma è reso pubblico; di conseguenza, poiché chiunque può prenderlo e compilarlo per ottenere il programma vero e proprio, non esiste un "mercato" per questi applicativi, che si trovano quindi gratuitamente in rete. Molti programmi freeware presenti nel mondo Windows derivano da progetti nati e cresciuti in ambiente Linux e spesso sono programmi validissimi ( chi non conosce Lame...).

#### 2. Scelta della distribuzione

Poiché questa guida è rivolta al principiante che vuole avvicinarsi al mondo Linux, si è scelta la distribuzione che storicamente si è distinta per la semplicità di installazione, cioè la Mandriva. In realtà ora quasi tutte le distribuzioni sono abbastanza semplici da installare (la difficoltà è paragonabile all'istallazione di Windows XP ) ma la Mandriva ha dalla sua parte una lunga esperienza che l'ha resa ricca di tool grafici per la configurazione di ogni aspetto del sistema.

<span id="page-3-0"></span>Categoria: Articoli - Ultima modifica: Sabato, 26 Novembre 2011 19:17 Pubblicato: Martedì, 30 Novembre 1999 01:00 Scritto da Marco

Altri pregi sono l'ottimo riconoscimento hardware, la più abbondante collezione di software in versione RPM (vedremo poi cosa significhi...) e, non ultimo, un forum italiano molto attivo dove trovare aiuto.

#### 3. Il portatile

L'hardware utilizzato ha le seguenti caratteristiche:

Dal programma EVEREST v2.00.333/it

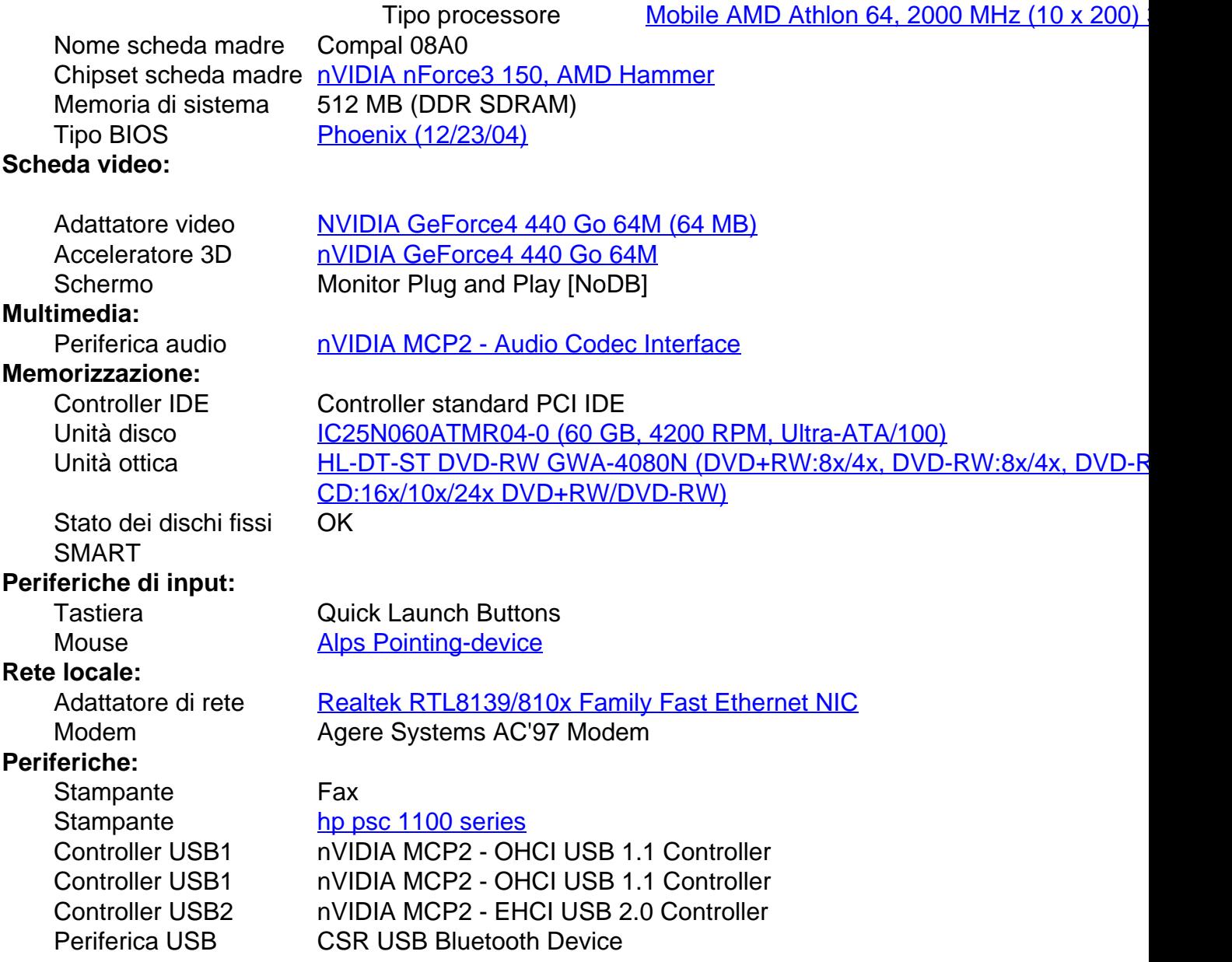

<span id="page-4-0"></span>Categoria: Articoli - Ultima modifica: Sabato, 26 Novembre 2011 19:17 Pubblicato: Martedì, 30 Novembre 1999 01:00 Scritto da Marco

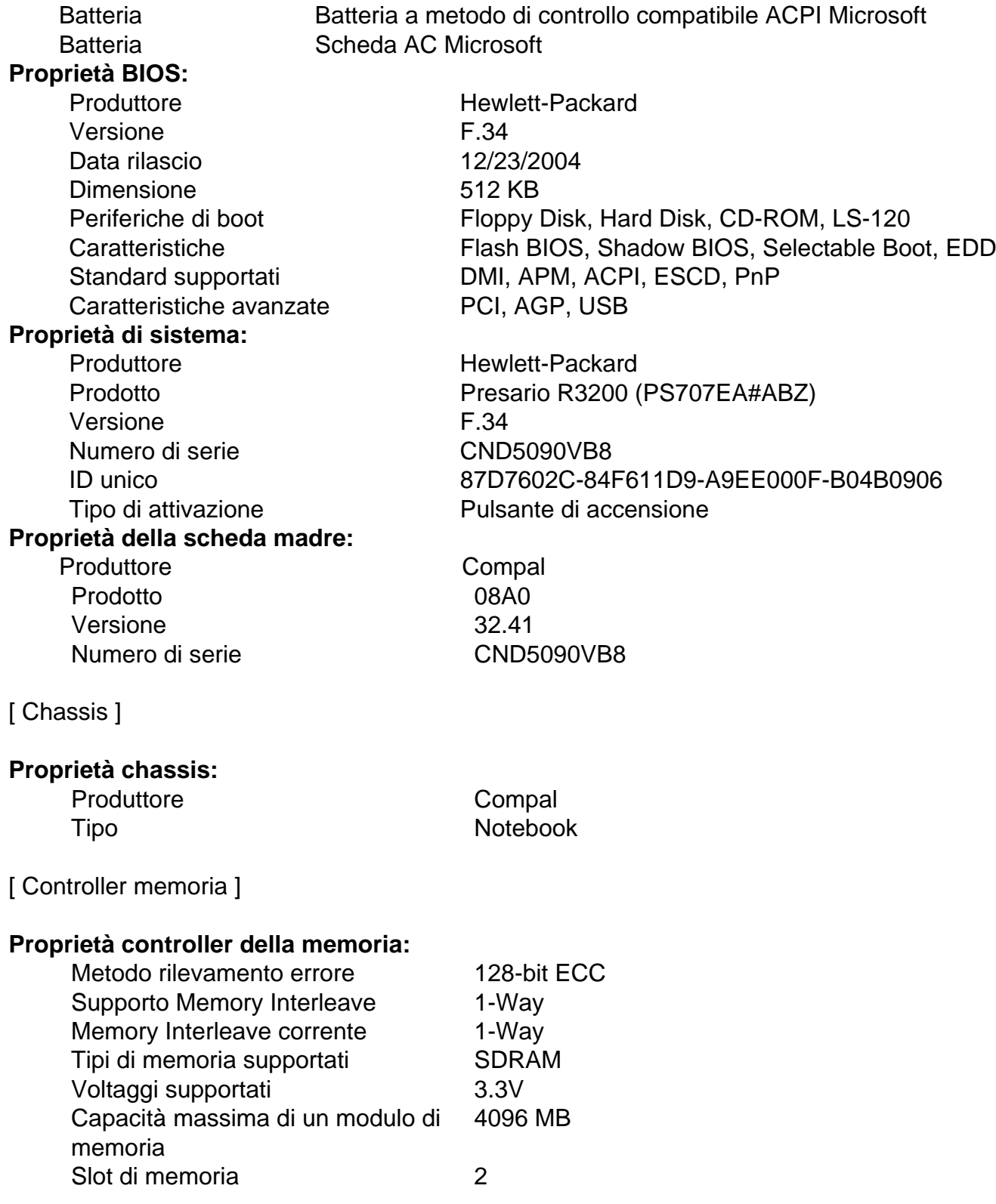

<span id="page-5-0"></span>Categoria: Articoli - Ultima modifica: Sabato, 26 Novembre 2011 19:17 Pubblicato: Martedì, 30 Novembre 1999 01:00 Scritto da Marco

[ Processori / AMD Athlon(tm) 64 2000Mhz ]

### **Proprietà processore:**

Produttore AMD Velocità di clock in uscita 133 MHz Velocità di clock massima 2000 MHz Velocità di clock corrente 800 MHz Tipo Central Processor Voltaggio 1.6 V Stato Attivo Upgrade Nessuno Socket Socket A

Versione **AMD Athlon(tm) 64 2000Mhz** 

[ Cache / L1 Cache ]

#### **Proprietà cache:**

Tipo **Interno** Stato Attivo Modalità operativa Modalità este all'università della Villa del Modalità del Modalità del Modalità del Villa d Dimensione massima 64 KB Dimensione installata 64 KB Tipo SRAM suppotata Asynchronous, Burst, Pipeline Burst Tipo SRAM corrente **Asynchronous** Socket Cache L1

[ Cache / L2 Cache ]

#### **Proprietà cache:**

Tipo **Interno** Stato Attivo Modalità operativa **Michalis America Nova del Michalis Michalis Michalis Michalis Michalis Michalis Michalis M** Dimensione massima 612 KB Dimensione installata 1024 KB Tipo SRAM corrente Synchronous Socket Cache L2

Tipo SRAM suppotata Synchronous, Burst, Pipeline Burst

Per utenti Linux potrebbe essere più utile il seguente comando:

Notebook Italia - Testata giornalistica Reg. Stampa n.10/10 Trib. Trani - Tutti i marchi citati sono di proprietà dei rispettivi titolari

<span id="page-6-0"></span>Categoria: Articoli - Ultima modifica: Sabato, 26 Novembre 2011 19:17 Pubblicato: Martedì, 30 Novembre 1999 01:00 Scritto da Marco

[root@localhost marco]# lspci

00:00.0 Host bridge: nVidia Corporation nForce3 Host Bridge (rev a4)

00:01.0 ISA bridge: nVidia Corporation nForce3 LPC Bridge (rev a6)

00:01.1 SMBus: nVidia Corporation nForce3 SMBus (rev a4)

00:02.0 USB Controller: nVidia Corporation nForce3 USB 1.1 (rev a5)

00:02.1 USB Controller: nVidia Corporation nForce3 USB 1.1 (rev a5)

00:02.2 USB Controller: nVidia Corporation nForce3 USB 2.0 (rev a2)

00:06.0 Multimedia audio controller: nVidia Corporation nForce3 Audio (rev a2)

00:06.1 Modem: nVidia Corporation: Unknown device 00d9 (rev a2)

00:08.0 IDE interface: nVidia Corporation nForce3 IDE (rev a5)

00:0a.0 PCI bridge: nVidia Corporation nForce3 PCI Bridge (rev a2)

00:0b.0 PCI bridge: nVidia Corporation nForce3 AGP Bridge (rev a4)

00:18.0 Host bridge: Advanced Micro Devices [AMD] K8 [Athlon64/Opteron] HyperTransport Technology Configuration

00:18.1 Host bridge: Advanced Micro Devices [AMD] K8 [Athlon64/Opteron] AddressMap

00:18.2 Host bridge: Advanced Micro Devices [AMD] K8 [Athlon64/Opteron] DRAM Controller

00:18.3 Host bridge: Advanced Micro Devices [AMD] K8 [Athlon64/Opteron] Miscellaneous Control

01:00.0 VGA compatible controller: nVidia Corporation NV17 [GeForce4 440 Go 64M] (rev a3)

02:00.0 FireWire (IEEE 1394): Texas Instruments TSB43AB21 IEEE-1394a-2000 Controller (PHY/Link)

02:01.0 Ethernet controller: Realtek Semiconductor Co., Ltd. RTL-8139/8139C/8139C+ (rev 10)

02:02.0 Network controller: Broadcom Corporation BCM4306 802.11b/g Wireless LANController (rev

<span id="page-7-0"></span>Categoria: Articoli - Ultima modifica: Sabato, 26 Novembre 2011 19:17 Pubblicato: Martedì, 30 Novembre 1999 01:00 Scritto da Marco

03)

02:04.0 CardBus bridge: Texas Instruments PCI1620 PC Card Controller (rev 01)

02:04.1 CardBus bridge: Texas Instruments PCI1620 PC Card Controller (rev 01)

02:04.2 System peripheral: Texas Instruments PCI1620 Firmware Loading Function (rev 01

4. Scelte generali

Scegliamo di non abbandonare Windows XP e quindi cerchiamo di ottenere un sistema dualboot :all'accensione del computer ci verrà chiesto quale sistema avviare.

Innanzitutto occorre impostare il BIOS (entriamo nel menù tramite il tasto F10) in modo da consentire l'avvio da CD-ROM.

Inseriamo il CD (o DVD) di installazione e riavviamo. È opportuno collegare ed accendere tutto l'hardware che possediamo e vogliamo utilizzare con il computer, in modo da rendere automatica l'installazione di tutto ciò che Mandriva riconosce. Nel mio caso 1 duplicatore di porte USB2 con connessi: un mouse USB con scroller, una stampante multifunzione HP1110, una chiavetta USB Bluetooth (modello Palladio della Digicom); inoltre ho connesso la scheda di rete col modem ADSL Ethernet e il filo del modem.

Premendo invio inizia l'installazione; scegliamo la lingua italiana e proseguiamo con le scelte consigliate fino alla finestra del partizionamento.

Benché il programma di installazione sia chiaro, è bene sempre LEGGERE TUTTE LE NOTE ED INFORMAZIONI DISPONIBILI QUANDO SI FA QUALCOSA DI NUOVO!!!! Se succede qualcosa di strano, probabilmente l'avreste evitata LEGGENDO.

### 5. Partizionamento

Nella finestra del partizionamento scegliamo "Partizionamento per esperti".

Sarà evidenziato il nostro hard disk come una barra.

Abbiamo circa 60 GB disponibili. In base a quanti giochi vogliamo installare su WindowsXP riserviamo alla prima partizione dai 10 a 20 GB (la mia scelta è 15 GB). È bene che rimangano almeno 5 GB liberi nella partizione di sistema, perché spesso i file temporanei sono grandi (es. duplicazione DVD). In caso contrario occorre settare in modo particolare il programma che si

<span id="page-8-0"></span>Categoria: Articoli - Ultima modifica: Sabato, 26 Novembre 2011 19:17 Pubblicato: Martedì, 30 Novembre 1999 01:00 Scritto da Marco

utilizza. Ridimensioniamo quindi la partizione Windows (Si presume con filesystem NTFS) fino alla dimensione desiderata. Avremo ora 45 GB liberi. Avendo 512 MB di Ram si è pensato che sia sufficiente 512x1,5=768 MB per la partizione di swap. Creiamo quindi la partizione con filesistem swap per Linux (questa equivale al file di pagining di Windows, ovvero la RAM virtuale). Per Linux scegliamo una partizione di 10 GB con filesistem ReiserFS e selezioniamo come mountpoint "/" . Per un uso domestico non è necessario complicarsi la vita con i mountpoint, soprattutto perché ogni partizione spreca dello spazio prezioso nei portatili. Tutto lo spazio rimasto sarà il nostro archivio comune fra i Sistemi Operativi, dove andremo a salvare tutti i dati, musica etc, preservandoli da malfunzionamenti, sia di Linux che di WindowsXP; per questa partizione condivisa usiamo il filesystem FAT32, in modo che entrambi i sistemi possano scrivere e leggere i dati. Io ho scelto come mountpoint "/Archivio".

Notiamo che ogni sistema non può scrivere nella partizione dell'altro, preservandoci dai danni più comuni, cioé quelli causati da noi stessi.

### 6. Scelta dei pacchetti

Se non si conoscono i programmi si consiglia di attenersi all'installazione proposta. Come desktop grafico, la scelta fra Kde e Gnome è personale. Eventualmente, con un pò di tempo a disposizione, si possono provare entrambi. Io sono ormai affezionato a Kde. Secondo me, comunque, non è utile tenerli entrambi contemporaneamente installati, come è inutile in generale installare programmi che hanno lo stesso utilizzo: occupano solo spazio. Consiglio però di installare anche un desktop grafico leggero (Rox, Xfce sono anche molto funzionali): in un portatile più si utilizza il processore, meno dura la batteria.

Non preoccupatevi se non figurano nella lista del DVD (o dei 4 CD) perché si potranno installare successivamente da internet.

Su volete vedere tutto il software disponibile selezionate "selezione individuale pacchetti". Vi verrà mostrata per ognuno una breve descrizione. Ripeto: Si può fare anche dopo, se non sapete cosa cercare è inutile...

#### 7. Scelta password

Vi verrà chiesta la password di root: l'utente root è l'equivalente dell'amministratore del sistema, tutte la configurazioni possono essere eseguite solo con in suoi permessi quindi ricordatevela.

Create sempre un vostro utente senza privilegi particolari: lavorando col computer, navigando in rete, etc., se non avete i permessi di root non potete fare danni! Usate root solo per configurare il sistema.

Notebook Italia - Testata giornalistica Reg. Stampa n.10/10 Trib. Trani - Tutti i marchi citati sono di proprietà dei rispettivi titolari

<span id="page-9-0"></span>Categoria: Articoli - Ultima modifica: Sabato, 26 Novembre 2011 19:17 Pubblicato: Martedì, 30 Novembre 1999 01:00 Scritto da Marco

### 8. Riepilogo

Ci sarà un elenco dell'hardware configurato o da configurare.

Iniziamo col server grafico: la scheda è riconosciuta, per ottenere una buona visuale scegliamo la risoluzione 1280x800, 24 0 16 bit di colore (usando molti colori si rallenta la scheda ma visivamente l'occhio non percepisce molta differenza!)

Selezioniamo la stampante, va solo controllato che il modello sia quello giusto. Non occorre cambiare altre cose.

La prima nota dolente è sulla configurazione di rete: il modem è riconosciuto come null e non funzionerà (è un classico winmodem). Posso, però, configurare l'ADSL. Metto in chiaro che non so nulla su modem ADSL USB, io l'ho preso Ethernet...

Controlliamo le opzioni per il bootloader: ci sarà l'elenco dei sistemi che vedremo all'accensione della macchina. Windows viene riconosciuto automaticamente e, di norma, non occorre cambiare nulla. Eventualmente mettete come sistema preferito Windows se volete che per default si avvii questo.

Siamo pronti per il riavvio.

9. Programmi

Ci sono dei pacchetti indispensabili da installare ma, prima di tutto, occorre aver configurato un accesso ad Internet per aggiornare le fonti da cui installare direttamente il software.

Uno dei punti di forza di Mandriva è il sistema RPM e l'enorme disponibilità di archivi in Internet.

Spostiamoci in:

menu-> Sistema -> configurazione-> Configura il tuo computer

Nella sezione "scelta pacchetti" selezioniamo "seleziona da dove vengono scaricati i pacchetti software..."

Saranno selezionati i CD della vostra installazione. Andate all'indirizzo <http://easyurpmi.zarb.org/>e seguite le istruzioni. Rimanete collegati ad Internet finché non finite di scaricare gli elenchi. Tornando alla finestra precedente troverete una bella sorpresa...

<span id="page-10-0"></span>Categoria: Articoli - Ultima modifica: Sabato, 26 Novembre 2011 19:17 Pubblicato: Martedì, 30 Novembre 1999 01:00 Scritto da Marco

Per gli utenti di notebook con processore a 64 bit (x86\_64) ecco i comandi da lanciare da terminale per avere le sorgenti con indici compressi (non si avranno le spiegazioni dettagliate dei software e l'elenco dei file per ognuno ma si scaricheranno qualche decina di Mb invece di qualche centinaia di Mb necessari per gli indici prolissi):

\$ su root

pasword:

# urpmi.addmedia x86\_64-plf-free ftp://ftp.easynet.fr/plf/mandriva/2007.0/free/release/binary/x86\_64/ with synthesis.hdlist.cz urpmi.addmedia x86\_64-plf-free\_backports ftp://ftp.free.fr/pub/Distributions\_Linux/plf/mandriva/2007.0/free/backports/binary/x86\_64/ with synthesis.hdlist.cz urpmi.addmedia x86\_64-plf-nonfree http://distribcoffee.ipsl.jussieu.fr/pub/linux/plf/mandriva/2007.0/non-free/release/binary/x86\_64/ with synthesis.hdlist.cz urpmi.addmedia x86\_64-plf-nonfree\_backports ftp://ftp.easynet.fr/plf/mandriva/2007.0/nonfree/backports/binary/x86\_64/ with synthesis.hdlist.cz urpmi.addmedia x86\_64-main ftp://bo.mirror.garr.it/mirrors/Mandrake/official/2007.0/x86\_64/media/main/release with media\_info/synthesis.hdlist.cz urpmi.addmedia --update x86\_64-main\_updates ftp://bo.mirror.garr.it/mirrors/Mandrake/official/2007.0/x86\_64/media/main/updates with media\_info/synthesis.hdlist.cz urpmi.addmedia x86\_64-main\_backports ftp://bo.mirror.garr.it/mirrors/Mandrake/official/2007.0/x86\_64/media/main/backports with media\_info/synthesis.hdlist.cz urpmi.addmedia x86\_64-contrib ftp://bo.mirror.garr.it/mirrors/Mandrake/official/2007.0/x86\_64/media/contrib/release with media\_info/synthesis.hdlist.cz urpmi.addmedia --update x86\_64-contrib\_updates ftp://bo.mirror.garr.it/mirrors/Mandrake/official/2007.0/x86\_64/media/contrib/updates with media\_info/synthesis.hdlist.cz urpmi.addmedia x86\_64-contrib\_backports ftp://bo.mirror.garr.it/mirrors/Mandrake/official/2007.0/x86\_64/media/contrib/backports with media\_info/synthesis.hdlist.cz

In pratica nella sezione "Elenca il software disponibile ed installa pacchetti software" vedremo tutto il software installato, da installare, aggiornabile, presente nei CD e in tutte le sorgenti

<span id="page-11-0"></span>Categoria: Articoli - Ultima modifica: Sabato, 26 Novembre 2011 19:17 Pubblicato: Martedì, 30 Novembre 1999 01:00 Scritto da Marco

Internet aggiunte. Ogni software installato ha la sua spiegazione e l'elenco dei file che lo compongono, utile per esempio per trovare dove viene salvato un eseguibile (di norma in /usr/bin) o un file di configurazione (di norma in /etc e con estensione .conf, ma anche in /usr/share/nomeprogramma o /usr/share/apps/nomeprogramma) o la documentazione (/usr/share/doc/nomeprogramma o digitate "man nomeprogramma").

Urpmi si occuperà di scaricare e installare anche tutti i pacchetti necessari per far funzionare quello che avete scelto, risolvendo le "dipendenze".

10. Pacchetti indispensabili

Prima di fare qualsiasi cosa è meglio installare i sorgenti del kernel, pacchetto denominato kernel-source-"versione kernel"; controllate la versione del kernel

 \$ uname -r 2.6.17-5mdv

e installate i sorgenti con la stessa versione.

Poi consiglio di installare anche jdk (o jre) per il java e kaffeine per i video.

#### 11. ACPI

Il processore AMD64 gestisce dinamicamente il FSB (Front Side Bus), è in grado cioè di variare la propria frequenza: una frequenza più bassa porta a meno calore e meno consumo (essenziale per un portatile). Se poi occorre più potenza il gestore della frequenza si occupa di aumentare i MHz. Il processore del mio compaq R3445EA è un Athlon64 3200+ con frequenza effettiva massima di 2000 Mhz. Possiamo sentire che, quando l'alimentazione è inserita, la ventola è sempre accesa; questo perché il gestore non si occupa di "abbassare i giri" facendo considerazioni solo sul consumo della batteria e non sulla temperatura. Vediamo come ovviare a questo problema:

Apriamo con kate il file /etc/cpufreqd.conf

Noteremo chiaramente quali sono le regole e aggiungiamo le nostre per quando il portatile è collegato alla rete elettrica. Il mio è:

# this is a comment # see CPUFREQD.CONF(5) manpage for a complete reference

<span id="page-12-0"></span>Categoria: Articoli - Ultima modifica: Sabato, 26 Novembre 2011 19:17 Pubblicato: Martedì, 30 Novembre 1999 01:00 Scritto da Marco

[General] pidfile=/var/run/cpufreqd.pid poll\_interval=2 verbosity=4 #enable\_remote=1 #remote\_group=root [/General]

#[acpi\_event] #acpid\_socket=/var/run/acpid.socket #[/acpi\_event]

#[nforce2\_atxp1] #vcore\_path=/some/path #vcore\_default=1500 #[/nforce2\_atxp1]

#[sensors\_plugin] #sensors\_conf=/some/file #[/sensors\_plugin]

[Profile] name=On Demand High minfreq=40% maxfreq=100% policy=ondemand [/Profile]

[Profile] name=On Demand Low minfreq=0% maxfreq=50% policy=ondemand [/Profile]

[Profile] name=Performance High minfreq=60% maxfreq=100% policy=performance #exec\_post=echo 8 > /proc/acpi/sony/brightness

<span id="page-13-0"></span>Categoria: Articoli - Ultima modifica: Sabato, 26 Novembre 2011 19:17 Pubblicato: Martedì, 30 Novembre 1999 01:00 Scritto da Marco

[/Profile]

[Profile] name=Performance Low minfreq=66% maxfreq=66% policy=performance [/Profile]

[Profile] name=Powersave High minfreq=66% maxfreq=66% policy=powersave [/Profile]

[Profile] name=Powersave Low minfreq=33% maxfreq=33% policy=powersave [/Profile]

##

# Basic states ## # when AC use On Demand mode [Rule] name=AC Rule On Demand Low  $ac=on$   $\# (on/off)$ cpu\_interval=0-80 profile=On Demand Low [/Rule]

# when AC Hi cpu use On Demand mode [Rule] name=AC Rule On Demand High  $ac=on$   $\# (on/off)$ cpu\_interval=20-90 profile=On Demand High [/Rule]

<span id="page-14-0"></span>Categoria: Articoli - Ultima modifica: Sabato, 26 Novembre 2011 19:17 Pubblicato: Martedì, 30 Novembre 1999 01:00 Scritto da Marco

# when AC Hi,hi cpu use Performance High [Rule] name=AC Rule Performance High  $ac=on$   $\# (on/off)$ cpu\_interval=70-100 profile=Performance High [/Rule] # conservative mode when not AC [Rule] name=AC Off - Low Battery  $ac=off$   $\# (on/off)$ battery\_interval=0-30 #exec\_post=echo 5 > /proc/acpi/sony/brightness profile=Powersave Low [/Rule] # conservative mode when not AC [Rule] name=AC Off - Medium Battery

 $ac=off$   $\# (on/off)$ battery\_interval=30-70 #exec\_post=echo 5 > /proc/acpi/sony/brightness profile=On Demand Low [/Rule]

# stay in performance mode for the first minutes [Rule] name=AC Off - High Power  $ac=off$   $\# (on/off)$ battery\_interval=70-100 #exec\_post=echo 5 > /proc/acpi/sony/brightness profile=On Demand High [/Rule]

## # Special Rules ## # CPU Too hot! [Rule]

Notebook Italia - Testata giornalistica Reg. Stampa n.10/10 Trib. Trani - Tutti i marchi citati sono di proprietà dei rispettivi titolari

<span id="page-15-0"></span>Categoria: Articoli - Ultima modifica: Sabato, 26 Novembre 2011 19:17 Pubblicato: Martedì, 30 Novembre 1999 01:00 Scritto da Marco

name=CPU Too Hot acpi temperature=55-100 cpu\_interval=50-100 profile=Performance Low [/Rule]

# use performance mode if I'm watching a movie # I don't care for batteries! # But don't heat too much. [Rule] name=Movie Watcher programs=gcc,mencoder,avidemux,acidrip #xine,mplayer,avidemux,gcc,totem,vlc,kaffeine,ogle,lindvd battery\_interval=0-100 acpi temperature=0-60 cpu\_interval=0-100 profile=Performance High [/Rule]

Noterete la flessibilità enorme di Linux sulle impostazioni. In particolare, se si è smaliziati, si può avere un computer personalizzato, e, in questo caso, si può operare sia su programmi che eventi ed azioni descritti in /etc/acpi.

Inoltre possiamo abilitare, per ogni utente, dal menu :

sistema-> configurazione-> configura il tuo desktop

controllo energia-> batteria computer

Settiamo tutte le opzioni e abilitiamo i profili energetici. Un icona del vassoio di sistema ci permetterà di cambiare al volo la frequenza del processore.

Ora, a riposo il processore sta a 800 Mhz e non scalda più!

### 12. Driver nVIDIA

La scheda grafica, anche se riconosciuta, non ha i driver originali nVIDIA e non supporta l'accelerazione 3D. Per farlo utilizziamo urpmi, il gestore rpm (il numero della versione del driver e gli indirizzi sono indicativi).

<span id="page-16-0"></span>Categoria: Articoli - Ultima modifica: Sabato, 26 Novembre 2011 19:17 Pubblicato: Martedì, 30 Novembre 1999 01:00 Scritto da Marco

\$ su

password:

# urpmi nvidia To satisfy dependencies, the following packages are going to be installed: dkms-2.0.13-2mdv2007.0.noarch dkms-minimal-2.0.13-2mdv2007.0.noarch dkms-nvidia-8774-1plf2007.0.i586 nvidia-8774-1plf2007.0.i586 Proceed with the installation of the 4 packages? (19 MB) (S/n) s

ftp://ftp.cica.es/mirrors/Linux/plf/mandrake/non-free/cooker/i586/dkms-2.0.13-2mdv2007.0.noarch.rpm ftp://ftp.cica.es/mirrors/Linux/plf/mandrake/non-free/cooker/i586/dkms-minimal-2.0.13-2mdv2007.0.noa ftp://ftp.cica.es/mirrors/Linux/plf/mandrake/non-free/cooker/i586/nvidia-8774-1plf2007.0.i586.rpm ftp://ftp.cica.es/mirrors/Linux/plf/mandrake/non-free/cooker/i586/dkms-nvidia-8774-1plf2007.0.i586.rpm installazione di dkms-2.0.13-2mdv2007.0.noarch.rpm dkms-minimal-2.0.13-2mdv2007.0.noarch.rpm nvidia-8774-1plf2007.0.i586.rpm dkms-nvidia-8774-1plf2007.0.i586.rpm da /var/cache/urpmi/rpms In preparazione... ############################################# 1/4: dkms-minimal ############################################# 2/4: dkms ############################################# 3/4: dkms-nvidia #############################################

.............................. .............................. ..............................

2. Remove any Load "glx" lines from Module section 3. Add to Module section: Load "/usr/lib/xorg/modules/extensions/nvidia/libglx.so" ----------------------------------------------------------------------

#

Ora occorre fare delle modifiche al file /etc/X11/xorg.conf . Posto il mio (**N.B.: usare questo file esclusivamente con driver di versione >= 9629**):

# File generated by XFdrake (rev 62599)

Section "InputDevice"

<span id="page-17-0"></span>Categoria: Articoli - Ultima modifica: Sabato, 26 Novembre 2011 19:17 Pubblicato: Martedì, 30 Novembre 1999 01:00 Scritto da Marco

Identifier "Mouse1" Driver "mouse" Option "Protocol" "ExplorerPS/2" Option "Device" "/dev/mouse" **EndSection** 

Section "InputDevice" Identifier "SynapticsMouse1" Driver "synaptics" Option "EdgeMotionMinSpeed" "200" Option "MinSpeed" "0.8" Option "MaxSpeed" "1.00" Option "BottomEdge" "650" Option "EdgeMotionMaxSpeed" "200" Option "UpDownScrolling" "0" Option "CircScrollTrigger" "2" Option "SHMConfig" "on" Option "LeftEdge" "120" Option "FingerLow" "14" Option "HorizScrollDelta" "20" Option "MaxTapMove" "110" Option "FingerHigh" "15" Option "VertScrollDelta" "20" Option "CircularScrolling" "1" Option "AccelFactor" "0.015" Option "TopEdge" "120" Option "RightEdge" "830" **EndSection** # File generated by XFdrake (rev 62599)

Section "Device" Identifier "device1" VendorName "nVidia Corp." BoardName "NVIDIA GeForce4 (generic)" Driver "nvidia" Option "DPMS" **EndSection** # nvidia-xconfig: X configuration file generated by nvidia-xconfig # nvidia-xconfig: version 1.0 (buildmeister@builder26) Wed Sep 20 16:57:24 PDT 2006

# File generated by XFdrake (rev 62599)

Categoria: Articoli - Ultima modifica: Sabato, 26 Novembre 2011 19:17 Pubblicato: Martedì, 30 Novembre 1999 01:00 Scritto da Marco

# \*\*\*\*\*\*\*\*\*\*\*\*\*\*\*\*\*\*\*\*\*\*\*\*\*\*\*\*\*\*\*\*\*\*\*\*\*\*\*\*\*\*\*\*\*\*\*\*\*\*\*\*\*\*\*\*\*\*\*\*\*\*\*\*\*\*\*\*\*\* # Refer to the xorg.conf man page for details about the format of # this file. # \*\*\*\*\*\*\*\*\*\*\*\*\*\*\*\*\*\*\*\*\*\*\*\*\*\*\*\*\*\*\*\*\*\*\*\*\*\*\*\*\*\*\*\*\*\*\*\*\*\*\*\*\*\*\*\*\*\*\*\*\*\*\*\*\*\*\*\*\*\* Section "ServerLayout" Identifier "layout1" InputDevice "Keyboard1" "CoreKeyboard" InputDevice "Mouse1" "CorePointer" InputDevice "SynapticsMouse1" "AlwaysCore" Screen "screen1" 0 0 **EndSection** Section "Files" # font server independent of the X server to render fonts. # minimal fonts to allow X to run without xfs FontPath "unix/:-1" FontPath "/usr/share/fonts/misc:unscaled" **EndSection** Section "Module" Load "extmod" Load "dbe" # Double-Buffering Extension Load "v4l" # Video for Linux Load "type1" Load "freetype" Load "/usr/lib64/xorg/modules/extensions/nvidia/libglx.so" # Load "glx" # Load "glx" Load "glx" # 3D layer **EndSection** Section "ServerFlags" #DontZap # disable <Crtl><Alt><BS> (server abort) #DontZoom # disable <Crtl><Alt><KP\_+>/<KP\_-> (resolution switching) # allows the server to start up even if the mouse does not work Option "allowmouseopenfail" **EndSection** 

Notebook Italia - Testata giornalistica Reg. Stampa n.10/10 Trib. Trani - Tutti i marchi citati sono di proprietà dei rispettivi titolari

Categoria: Articoli - Ultima modifica: Sabato, 26 Novembre 2011 19:17 Pubblicato: Martedì, 30 Novembre 1999 01:00 Scritto da Marco

Section "InputDevice" Identifier "Keyboard1" Driver "kbd" Option "XkbModel" "hpzt11xx" Option "XkbLayout" "it" Option "XkbOptions" "compose:rwin" **EndSection** Section "Monitor" # TV fullscreen mode or DVD fullscreen output. # 768x576 @ 79 Hz, 50 kHz hsync Identifier "monitor1" VendorName "Generic" ModelName "Flat Panel 1280x800" HorizSync 31.5 - 90.0 VertRefresh 60.0 - 60.0 ModeLine "768x576" 50.0 768 832 846 1000 576 590 595 630 ModeLine "768x576" 63.1 768 800 960 1024 576 578 590 616 ModeLine "1280x800\_120" 181.2 1280 1376 1520 1760 800 801 804 858 -hsync +vsync ModeLine "1280x800\_100" 147.9 1280 1376 1512 1744 800 801 804 848 -hsync +vsync ModeLine "1280x800\_85" 123.4 1280 1368 1504 1728 800 801 804 840 -hsync +vsync ModeLine "1280x800\_75" 107.2 1280 1360 1496 1712 800 801 804 835 -hsync +vsync ModeLine "1280x800\_60" 83.5 1280 1344 1480 1680 800 801 804 828 -hsync +vsync ModeLine "1280x800\_50" 68.6 1280 1336 1472 1664 800 801 804 824 -hsync +vsync **EndSection** Section "Screen" # Option "ConnectedMonitor" "TV" #Per usare come display principale quello esterno.TV o CRT Identifier "screen1" Device "device1" Monitor "monitor1" DefaultDepth 24 Subsection "Display" Depth 8 Modes "1280x800" "1024x768" "800x600" "640x480" **EndSubsection** Subsection "Display" Depth 15 Modes "1280x800" "1024x768" "800x600" "640x480"

Categoria: Articoli - Ultima modifica: Sabato, 26 Novembre 2011 19:17 Pubblicato: Martedì, 30 Novembre 1999 01:00 Scritto da Marco

**EndSubsection** 

Subsection "Display" Depth 16 Modes "1280x800" "1024x768" "800x600" "640x480" **EndSubsection** 

Subsection "Display" Depth 24 Modes "1280x800" "1024x768" "800x600" "640x480" **EndSubsection** Option "TVStandard" "PAL-B" #Standard Italia Option "AddARGBGLXVisuals" "true" #aixgl Option "DPMS" Option "RenderAccel" "true" Option "TwinViewOrientation" "Clone" Option "AllowGLXWithComposite" "true" Option "TwinView" "true" Option "IgnoreEDID" "1" Option "TVOutFormat" "SVIDEO" #SVIDEO o COMPOSITE **EndSection** 

Section "Extensions" Option "Composite" **EndSection** 

Riavviando il server grafico potremo apprezzare l'accelerazione hardware e iniziare a pensare agli effetti tridimensionali del desktop.

13. Desktop 3D: xgl e compiz, aixgl e beryl

Di default la mandriva 2007 è già predisposta per gli effetti tridimensionali, ma non possiamo abilitarli prima di aver installato i driver proprietari. Per questioni di licenza, la Mandriva 2007 free non può fornire nei CD/DVD questi driver. La grafica tridimensionale si basa totalmente sul lavoro della scheda video, senza appesantire il processore o la RAM, quindi, al contrario di Windows Vista, possiamo avere effetti straordinari senza appesantire il sistema che, anzi, non si occupa più della parte legata alla grafica e rimane più performante.

Installati i driver possiamo subito provare compiz, abilitandolo dal

Categoria: Articoli - Ultima modifica: Sabato, 26 Novembre 2011 19:17 Pubblicato: Martedì, 30 Novembre 1999 01:00 Scritto da Marco

sistema-> configurazione-> configura il tuo computer

Hardware-> Configura effetti 3D

Per utilizzare il più performante beryl e il gestore delle finestre emerald, occorre dapprima installarlo, poi si disattivano gli effetti 3D di compiz modificando il file /etc/sysconfig/compiz

COMPIZ=no

e si modifica il file /etc/sysconfig/compositing\_wm

#### COMPOSITING\_WM\_START=yes

COMPOSITING\_WM=/usr/bin/beryl # decommentare per usare beryl al posto di compiz # COMPOSITING WM ARGS="--indirect-rendering --strict-binding --replace dbus settings" # aixgl COMPOSITING\_WM\_ARGS="--replace dbus settings" # xgl COMPOSITING\_WINDOW\_DECORATOR=/usr/bin/emerald --replace

In base alla scelta fatta sulla configurazione 3D (xgl / aixgl ) decommentare la riga opportuna nel file /etc/sysconfig/compositing\_wm ( l'esempio è riferito all'uso di xgl ).

#### 14. Tasti multimediali

Noteremo che, nonostante la scheda audio sia stata rilevata e funzioni correttamente, non funzionano i tasti laterali multimediali per il controllo del volume. La soluzione è molto semplice: aprite il centro di controllo di Mandrake (menu-> sistema->configurazione-> configura il tuo computer) , selezionate la scheda hardware e aprite il modulo "layout della tastiera; selezionate un modello Compaq o HP (utilizzano gli stessi case essendo la stessa ditta) e selezionate il modello più nuovo. A me funziona il layout Hewlett-Packard Pavilion ZT11xx.

In Kde sembrava non funzionassero i tasti del volume. In realtà funzionavano per il canale mono del mixer e non sul master e non c'era verso di ricreare un'associazione dei tasti.

Il guaio l'ho risolto nel : centro di controllo di kde -> regione e accesso facilitato -> azioni di immissione

nella scheda mentor office wireless keyboard ->decrease(increase)volume -> impostazione chiamata dcop

era selezionato di default il Mixer1 invece dello 0.

Categoria: Articoli - Ultima modifica: Sabato, 26 Novembre 2011 19:17 Pubblicato: Martedì, 30 Novembre 1999 01:00 Scritto da Marco

15. Rete wireless

Ora i driver **BCM43xx** di molte schede wireless tra cui quella del mio compaq, sono pienamente supportati dal kernel Linux ma per motivi di licenza non è presente il firmware.

Questo si può estrarre dal driver per Windows. Per usare il driver su un sistema linux a 64 bit, occorre che anche il firmware di Windows sia a 64 bit. Per cercare il driver giusto, si può cercare nel sito <http://ndiswrapper.sourceforge.net/> ; troverete un elenco delle schede supportate e dei driver consigliati. Per capire qual è la scheda, date il comando:

\$ lspci

...

00:18.3 Host bridge: Advanced Micro Devices [AMD] K8 [Athlon64/Opteron] Miscellaneous Control

01:00.0 VGA compatible controller: nVidia Corporation NV17 [GeForce4 440 Go 64M] (rev a3)

02:00.0 FireWire (IEEE 1394): Texas Instruments TSB43AB21 IEEE-1394a-2000 Controller (PHY/Link)

02:01.0 Ethernet controller: Realtek Semiconductor Co., Ltd. RTL-8139/8139C/8139C+ (rev 10)

02:02.0 Network controller: Broadcom Corporation BCM4306 802.11b/g Wireless LANController (rev 03)

02:04.0 CardBus bridge: Texas Instruments PCI1620 PC Card Controller (rev 01)

02:04.1 CardBus bridge: Texas Instruments PCI1620 PC Card Controller (rev 01)

02:04.2 System peripheral: Texas Instruments PCI1620 Firmware Loading Function (rev 01)

La riga evidenziata in rosso ci dice il chip e la posizione della scheda. Con il comando:

\$ lspci -n

...

01:00.0 Class 0300: 10de:0179 (rev a3)

Categoria: Articoli - Ultima modifica: Sabato, 26 Novembre 2011 19:17 Pubblicato: Martedì, 30 Novembre 1999 01:00 Scritto da Marco

02:00.0 Class 0c00: 104c:8026

02:01.0 Class 0200: 10ec:8139 (rev 10)

02:02.0 Class 0280: 14e4:4320 (rev 03)

02:04.0 Class 0607: 104c:ac54 (rev 01)

02:04.1 Class 0607: 104c:ac54 (rev 01)

02:04.2 Class 0880: 104c:8201 (rev 01)

Identifichiamo il numero hardware della scheda col quale andiamo a cercare nell'archivio del sito. Il driver funzionante per il mio hardware è 64-bit Broadcom 54g Drivers.zip. Il firmware si può inserire tramite il pacchetto **bcm43xx-fwcutter** presente anche nei CD/DVD.

A questo punto nella configurazione guidata per la scheda wireless, si può scegliere di usare o il modulo del kernel originale o il classico ndiswrapper. Nel primo caso il file richiesto è il .sys mentre nel secondo il .inf presente nel pacchetto driver di windows. La procedura guidata installa e usa i pacchetti **bcm43xx-fwcutter** o **ndiswrapper** a seconda della scelta.

### 16. Bluetooth e cellulari

Chi utilizza dispositivi Bluetooth avrà notato che sotto Kde ci sono non pochi problemi a causa di un bug di bluez 3.2, segnalato da Mandriva.

- Non si riesce a fare il paring con le periferiche, cellulari o altro, e questo impedisce di fatto l'accesso alla periferica;
- Il computer non è visibile da altre periferiche.

### **16.1 Procedura di pairing**

La soluzione è stata testata con una chiave Bluetooth USB, correttamente riconosciuta, e un telefono Bluetooth (Sony-Ericsson z1010). Per risolvere il problema, eseguire:

Categoria: Articoli - Ultima modifica: Sabato, 26 Novembre 2011 19:17 Pubblicato: Martedì, 30 Novembre 1999 01:00 Scritto da Marco

# hciconfig hci0 piscan

Questo rende temporaneamente visibile il computer da tutte le periferiche.

# passkey-agent --default /bin/bluepin

E quest'altro comando permette la comparsa della finestra per l'immissione del codice di pairing.

A questo punto cercate dal vostro cellulare altre periferiche, selezionate il computer (indicato come **BlueZ 0** nella configurazione standard) ed effettuare il pairing. Non occorre ripetere il procedimento per le connessioni successive: per tutte le periferiche, la procedura si avvierà automaticamente quando tenterete di accedere ad esse col computer per la prima volta.

### **16.2 Modifica dei file di configurazione**

Se all'avvio di kbluetoothd compare un messaggio di errore riguardo la classe del dispositivo, editare da root il file **/etc/bluetooth/hcid.conf**:

sostituire la riga

**class 0x3e0100;**

con

**# class 0x3e0100; class 0x100000;**

Nello stesso file si può cambiare il nome con cui viene riconosciuto il computer da altre periferiche:

nella riga

**name "BlueZ (%d)";**

Categoria: Articoli - Ultima modifica: Sabato, 26 Novembre 2011 19:17 Pubblicato: Martedì, 30 Novembre 1999 01:00 Scritto da Marco

sostituire **BlueZ (%d)** col nome desiderato, **%h** inserisce il nome host della vostra macchina.

### **16.3 Creare una periferica virtuale per la connessione**

È possibile creare una periferica che comunica col vostro cellulare da usare come impostazione in altri programmi dove non è prevista o non funziona la connessione Bluetooth.

Ricerchiamo l'indirizzo caratteristico del vostro cellulare:

 # hcitool scan Scanning ... XX:XX:XX:XX:XX:XX cellulare

la stringa alfanumerica **XX:XX:XX:XX:XX:XX** indica l'idirizzo del dispositivo cellulare seguito dal nome identificativo che abbiamo impostato. Da root eseguire:

# rfcomm bind 0 XX:XX:XX:XX:XX:XX 1

Questo crea il device **/dev/rfcomm0** che il sistema userà per connettersi al servizio 1 del cellulare.

Di solito il servizio è il "Dialup Networking" che si può usare per dialogare col modem e come porta di comunicazione per vari programmi.

Si possono controllare i servizi disponibili nel dispositivo con le relative porte mediante:

# sdptool browse XX:XX:XX:XX:XX:XX

Per rendere automatica la creazione del dispositivo, modificare il file **/etc/bluetooth/rfcomm.conf**, posto il mio, con le notazioni usate in precedenza per l'indirizzo e nome del dispositivo:

rfcomm0

Categoria: Articoli - Ultima modifica: Sabato, 26 Novembre 2011 19:17 Pubblicato: Martedì, 30 Novembre 1999 01:00 Scritto da Marco

Ora potete usare il **/dev/rfcomm0** in vari programmi (kmobiletools, kppp etc...).

17. Impostazione del modem

Se avete eseguito tutti i passi precedenti, è facile connettersi tramite GPRS o UMTS con kppp.

Avviate kppp -> configura -> modem ->nuovo Scegliete un nome e come dispositivo usate **/dev/rfcomm0** Salvate e controllate la comunicazione tramite: modem -> interroga modem Se la comunicazione avviene salvate e passate a: account -> nuovo -> configurazione manuale

Scegliere un nome ed impostare il nomero per la connessione (dipende dall'operatore)

**Importante:** scegliere come autenticazione **Via script** Impostare lo script di accesso (dipende dall'operatore) tramite **send.**

Salvate e provate.

18. Hardware non testato o non funzionante

Il modem interno della Agere System integrato nella scheda Compal fornita da nVIDIA, può funzionare: tramite l'utility [scanModem](http://linmodems.technion.ac.il/packages/scanModem.gz), seguendo le istruzioni, è possibile trovare il modo di far funzionare un gran numero di winmodem. Seguendo le istruzioni il modem è riconosciuto e risponde ai comandi ma non ho avuto ancora modo di testare una connessione.

L'hardware non funzionante rimane il lettore di memory-card integrato.